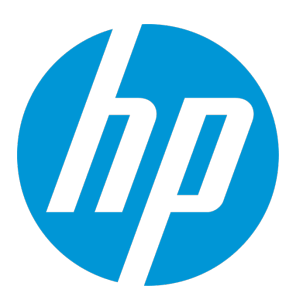

# **HP Universal CMDB & Configuration Manager**

Software Version: 10.20 CUP1

Release Notes

Document Release Date: August 2015 (Second Edition) Software Release Date: March 2015

#### Legal Notices

#### **Warranty**

The only warranties for HP products and services are set forth in the express warranty statements accompanying such products and services. Nothing herein should be construed as constituting an additional warranty. HP shall not be liable for technical or editorial errors or omissions contained herein.

The information contained herein is subject to change without notice.

#### Restricted Rights Legend

Confidential computer software. Valid license from HP required for possession, use or copying. Consistent with FAR 12.211 and 12.212, Commercial Computer Software, Computer Software Documentation, and Technical Data for Commercial Items are licensed to the U.S. Government under vendor's standard commercial license.

#### Copyright Notice

© 2002 - 2015 Hewlett-Packard Development Company, L.P.

#### Trademark Notices

Adobe™ is a trademark of Adobe Systems Incorporated.

Microsoft® and Windows® are U.S. registered trademarks of Microsoft Corporation.

UNIX® is a registered trademark of The Open Group.

### Documentation Updates

The title page of this document contains the following identifying information:

- Software Version number, which indicates the software version.
- <sup>l</sup> Document Release Date, which changes each time the document is updated.
- Software Release Date, which indicates the release date of this version of the software.

To check for recent updates or to verify that you are using the most recent edition of a document, go to: <https://softwaresupport.hp.com/>.

This site requires that you register for an HP Passport and to sign in. To register for an HP Passport ID, click **Register** on the HP Support site or click **Create an Account** on the HP Passport login page.

You will also receive updated or new editions if you subscribe to the appropriate product support service. Contact your HP sales representative for details.

#### **Document Changes**

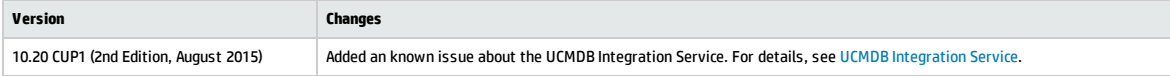

#### **Support**

Visit the HP Software Support site at: [https://softwaresupport.hp.com](https://softwaresupport.hp.com/).

This website provides contact information and details about the products, services, and support that HP Software offers.

HP Software online support provides customer self-solve capabilities. It provides a fast and efficient way to access interactive technical support tools needed to manage your business. As a valued support customer, you can benefit by using the support website to:

- **.** Search for knowledge documents of interest
- Submit and track support cases and enhancement requests
- Download software patches
- Manage support contracts <sup>l</sup> Look up HP support contacts
- **.** Review information about available services
- Enter into discussions with other software customers
- Research and register for software training

Most of the support areas require that you register as an HP Passport user and to sign in. Many also require a support contract. To register for an HP Passport ID, click **Register** on the HP Support site or click **Create an Account** on the HP Passport login page.

To find more information about access levels, go to: <https://softwaresupport.hp.com/web/softwaresupport/access-levels>.

**HP Software Solutions Now** accesses the HPSW Solution and Integration Portal website. This site enables you to explore HP Product Solutions to meet your business needs, includes a full list of Integrations between HP Products, as well as a listing of ITIL Processes. The URL for this website is <http://h20230.www2.hp.com/sc/solutions/index.jsp>.

## **Contents**

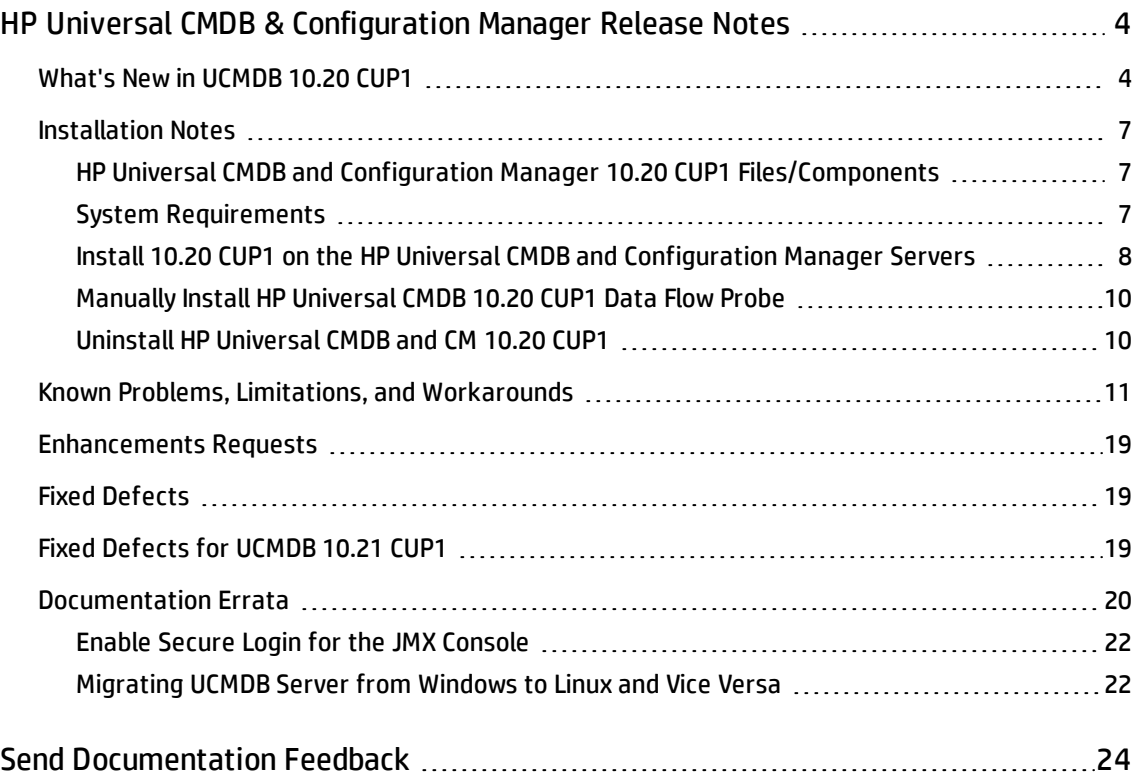

### <span id="page-3-0"></span>HP Universal CMDB & Configuration Manager Release Notes

Keep your system up to date with the most recent cumulative update package (CUP) for UCMDB 10.20. This package contains all of the UCMDB 10.20 hotfixes that have been released since the initial release of UCMDB 10.20.

### <span id="page-3-1"></span>What's New in UCMDB 10.20 CUP1

UCMDB 10.20 CUP1 contains the following new features and changes:

<sup>l</sup> A new attribute **isTopologyRequired** is added in the **<connected-ci-condition>** XML tag of the reconciliation rule of a CI type.

Setting the **isTopologyRequired** attribute value to **true** overrides the UNKNOWN result with FALSE for a validation criterion when there are no connected CIs.

The following example shows the usage of the attribute, which is taken from the identification rule for the **sap\_system** CI type:

```
<validation-criterion priority="2">
    <connected-ci-condition ciType="sap_app_server" linkType="membership"
isTopologyRequired="true"conditionType="approveAndContradict">
        <overlap-fixed-operator number-of-matches="1"/>
    </connected-ci-condition>
</validation-criterion>
```
<sup>l</sup> **A lockout mechanism is now available.**

The lockout mechanism implemented in this version allows UCMDB administrators to:

- <sup>o</sup> enable or disable the lockout mechanism
- <sup>o</sup> specify how many failed login attempts are allowed before a user is locked out
- $\circ$  specify the period of time after which the locked accounts will be automatically released
- <sup>o</sup> retrieve a list of locked out users and unlock certain users

In addition, all failed login attempts will be logged, and consecutive attempts are reported to the proper security administration personnel in your organization.

The table below describes the new infrastructure settings available with the lockout mechanism (**Administration > Infrastructure Settings Manager > Security Settings**):

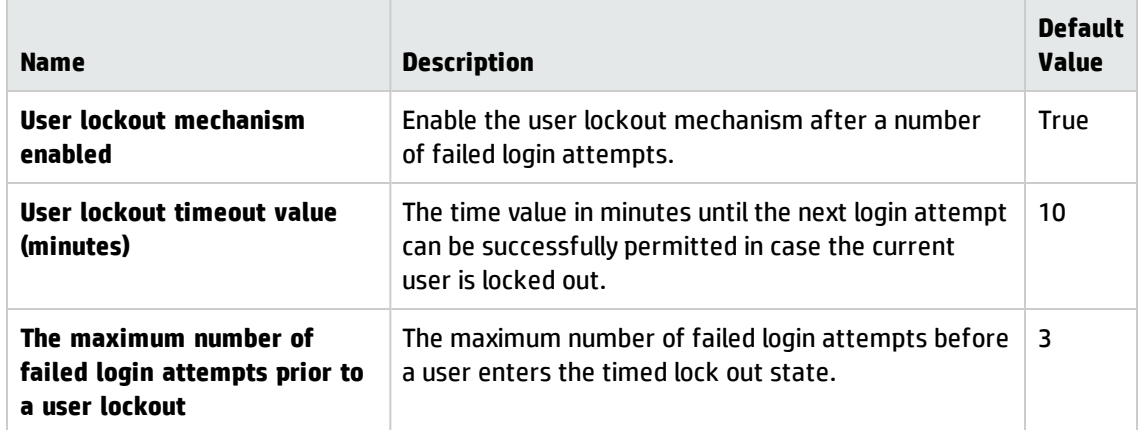

Also in the JMX console, under **Security Services**, two new JMX methods are added for unlocking users:

- <sup>o</sup> **retrieveCurrentlyLockedOutUsers.** Retrieves a list of the currently locked out users and allows individual unlocking.
- <sup>o</sup> **unlockUser.** Allows unlocking a certain user that is currently locked out by the login mechanism.
- <sup>l</sup> Added a new API method **void setDiscoveryConfigurationXML(String xmlString, boolean includeGroup)**.

Compared to the existing API method **void setDiscoveryConfigurationXML(String xmlString)**, this new method contains the **includeGroup** parameter. The **includeGroup** parameter allows you to set whether you want to update the entire device group.

For example, if you want to update IP ranges and credentials only and leave the statuses of all jobs as is, you can invoke this new method by setting the **includeGroup** parameter to **false**.

• Added multi-tenant status information into the system information to show whether the UCMDB Server is set up as a single-tenant or multi-tenant environment.

The multi-tenant status information can be seen in two places:

#### a. **Mbean: UCMDB:service=Server Services. Method: viewSystemInformation**

When executing the JMX method **viewSystemInformation**, the result now displays an additional line:

MT: [enabled | disabled]

#### b. **Mbean: UCMDB:service=Supportability Services. Method: runSupportHandlersForAllCategories**

When exporting the UCMDB System Info information by executing the JMX supportability tool (JMX method **runSupportHandlersForAllCategories**), in one of the archive files created (**systemInfo.properties**), a new line is added to display the status of the multi-tenancy:

MT: [enabled | disabled]

### <span id="page-6-1"></span><span id="page-6-0"></span>Installation Notes

### HP Universal CMDB and Configuration Manager 10.20 CUP1 Files/Components

HP UCMDB 10.20 CUP1 is packaged in one .zip file.

The **UCMDB\_00158.zip** (for Windows) includes the following files/components:

- <sup>l</sup> **HPUCMDB\_Server\_10.20.CUP1.exe**. The installation of the version 10.20 CUP1 HP UCMDB Server and Data Flow Probe for Windows.
- <sup>l</sup> **HPCM\_10.20.CUP1.exe**. The installation of version 10.20 CUP1 HP UCMDB Configuration Manager for Windows.
- **ReleaseNotes.pdf** (this file)

The **UCMDB\_00159.zip** (for Linux) includes the following files/components:

- **HPUCMDB\_Server\_10.20.CUP1.bin**. The installation of the version 10.20 CUP1 HP UCMDB Server and Data Flow Probe for the Linux platform.
- **HPCM\_10.20.CUP1.bin.** The installation of version 10.20 CUP1 HP UCMDB Configuration Manager for the Linux platform.
- <span id="page-6-2"></span>**• ReleaseNotes.pdf** (this file)

### System Requirements

For a list of system requirements, see the **HP UCMDB Support Matrix** PDF file. Check the most previous Release Notes for any additions or changes to the matrix.

**Note:** If you are using an Oracle version that is prior to 10.2.0.5, you must apply the Oracle patch that fixes Oracle defect # 5866410. For details, go to the Oracle website and find the information regarding this defect number.

### <span id="page-7-0"></span>Install 10.20 CUP1 on the HP Universal CMDB and Configuration Manager Servers

CUP Installation for both HP Universal CMDB and Configuration Manager is performed through an automated procedure using the installation wizard.

You can still install the Data Flow Probes separately by upgrading the Data Flow Probes using the UCMDB user interface. For details, see ["Installation](#page-6-0) Notes" on the previous page.

#### **Note:**

- HP UCMDB 10.20 CUP1 can be installed only on top of an HP Universal CMDB version 10.20.
- HP UCMDB CM 10.20 CUP1 can be installed only on top of HP UCMDB CM 10.20.
- . The UCMDB CUP version and the CM CUP version must be the same.

#### <span id="page-7-1"></span>**Pre-requisites - UCMDB Server and Data Flow Probes**

- 1. Extract **UCMDB\_00158.zip** (for Windows) or **UCMDB\_00159.zip** (for Linux) to a temporary directory.
- 2. Stop the HP Universal CMDB 10.20 server and the HP Universal CMDB Integration Service (if running) before starting the 10.20 CUP1 installation.

**Note:** If you have a High Availability configuration, the CUP must be installed on all the servers in the cluster, and prior to installation, you must stop all the servers in the cluster.

- 3. If you have received private patches for the Data Flow Probe, you must delete them before performing the upgrade. These steps for deleting a private patch must be followed whether you are upgrading the probes during the installation wizard, or if you upgrading the probes using the UCMDB user interface after installation is complete.
	- a. Stop the Data Flow Probe.
	- b. Delete all private patches that were installed on the system prior to this CUP by deleting the following directory:

#### **\hp\UCMDB\DataFlowProbe\classes directory**

c. Start up the version 10.20 Data Flow Probe.

#### **CUP Installation**

You must first install the UCMDB CUP, start up the server, and then perform the Configuration Manager (CM) CUP installation.

1. For UCMDB: Double-click the file **HPUCMDB\_Server\_10.20.CUP1.exe** (for Windows) or **HPUCMDB\_ Server\_10.20.CUP1.bin** (for Linux) to open the HP Universal CMDB Server CUP Installation Wizard.

For Configuration Manager: Double click the file **HPCM\_10.20.CUP1.exe** (for Windows) or **HPCM\_ 10.20.CUP1.bin** (for Linux) to open the HP Universal CMDB Configuration Manager CUP Installation Wizard.

- 2. While running the wizard:
	- <sup>o</sup> In the Choose Install Folder screen, select the installation directory in which UCMDB/CM is already installed.
	- $\circ$  For UCMDB, in the Install Data Flow Probe CUP screen, select the following option:
		- <sup>l</sup> **Automatically update Data Flow Probe with the new CUP version** to automatically update during this installation all the Data Flow Probes reporting to this UCMDB.
		- <sup>l</sup> **Update the Data Flow Probe manually** to update the Data Flow Probes reporting to this UCMDB using the UCMDB user interface after completing the installation of this CUP on the UCMDB server. For details, see ["Installation](#page-6-0) Notes" on page 7.
		- In the Required Actions screen, follow the instruction to ensure that the server is down.
- 3. Once the installation wizard for UCMDB is completed, start up the version 10.20 server per the instructions in the Deployment Guide for version 10.20. Go back to step 1 to install the CM CUP.

Once the CM CUP installation is completed, start up Configuration Manager version 10.20 per the instructions in the Deployment Guide for version 10.20.

### <span id="page-9-0"></span>Manually Install HP Universal CMDB 10.20 CUP1 Data Flow Probe

(Applicable only when **Update the Data Flow Probes manually** is selected in the CUP installation wizard.)

To install the Data Flow Probe CUP upgrade using the UCMDB user interface, follow these steps.

**Note:** All Data Flow Probes that are associated with the UCMDB are upgraded.

- 1. If you have received private patches for the Data Flow Probe, perform the steps in the section ["Pre-requisites](#page-7-1) - UCMDB Server and Data Flow Probes" on page 8.
- 2. In UCMDB, go to **Data Flow Management > Data Flow Probe Setup**, and click **Deploy Probe Upgrade**.
- <span id="page-9-1"></span>3. In the Deploy Probe Upgrade dialog box, navigate to the **<SERVER\_HOME>\content\probe\_ patch\probe-patch-10.20.CUP1-windows/linux.zip** and click **OK**.

### Uninstall HP Universal CMDB and CM 10.20 CUP1

When performing the uninstall procedure, this procedure must be performed for both the UCMDB Server and the Data Flow probes, as well as Configuration Manager.

- 1. Stop the HP Universal CMDB and Configuration Manager servers, and all running Data Flow Probes before uninstalling the version CUP.
- 2. For UCMDB:
	- <sup>o</sup> Windows: Go to **<CMDB installation folder>\UninstallerCup** and double-click **Uninstall HP Universal CMDB Server CUP**. After the CUP is successfully uninstalled, go to **<CMDB installation folder>\runtime** and delete the **jsp** and **jetty-cache** folders.
	- <sup>o</sup> Linux: Go to **<CMDB installation folder>/UninstallerCup** and run **Uninstall HP Universal CMDB Server CUP**. After the CUP is successfully uninstalled, go to **<CMDB installation folder>/runtime** and delete the **jsp** and **jetty-cache** folders.
- 3. For Configuration Manager:
- <sup>o</sup> Windows: Go to **Start** menu > **Programs** > **HP Universal CMDB Configuration Manager 10.20** and double click **Uninstall HP Universal CMDB Configuration Manager 10.20 CUP1.**
- <sup>o</sup> Linux: Go to **<CM installation folder>/\_sp\_installation/** and run **HPCM\_10.20\_CUP1-Uninstall**.
- 4. Uninstall all existing Probes as follows:
	- a. **Start > All Programs > HP UCMDB > Uninstall Data Flow Probe**.
	- b. Start the server.
	- c. Undeploy the **probeUpdate** package.
- 5. Reinstall the Probes with the same configuration, that is, use the same Probe IDs, domain names, and server names as for the previous Probe installations. Remember that the Probe ID is case sensitive.

**Note:** After performing an upgrade and installing the new Data Flow Probe, all the Discovery jobs that were active before the upgrade are automatically run.

### <span id="page-10-0"></span>Known Problems, Limitations, and Workarounds

The following problems and limitations are known to exist in CMS 10.20 CUP1 (or later software, as indicated). The problems are categorized by the affected product area. If a problem has an assigned internal tracking number, that tracking number is provided (in parentheses) at the end of the problem descriptions.

#### **Universal CMDB - General**

**LIMITATION:** You cannot search for log files using the UCMDB JMX Quick Search functionality. (QCCR1H99106)

#### **Workaround:**

1. Open the JMX Console, enter **server services** in the quick search field and click the **UCMDB:service=Server Services** link that appears.

- 2. Select **showLogs** and click **Invoke**.
- 3. In the **showLogs** folder that appears, select the log file that you want.

**LIMITATION:** The priority for TQL queries under the pattern-based model are changed from medium on UCMDB 9.05 to inactive on UCMDB 10.xx. The performance might be affected if the TQL queries under the pattern-based model are set to low/medium priority on UCMDB 10.xx. In this case, you may see that the locked gates and calculation for scheduled pattern-based model can take a couple of hours. (QCCR1H98274)

#### **Workaround:** None.

**LIMITATION:** (High Availability environment only) Changes made to the Global Settings in High Availability (HA) environment that apply to all nodes in a cluster only take effect after restarting each node. (QCCR1H98227)

**Workaround:** In order for all changes in Global Settings that require the server's restart to take effect, you must restart all nodes from the cluster (one by one or with the **restartCluster** JMX method).

**LIMITATION:** After installing the CUP, manually redeploy the UCMDB 9.x integration adapter package located in the **C:\hp\UCMDB\UCMDBServer\content\adapters** directory. If the package is not redeployed, the integration adapter still works, but the reconciliation issue fixed in QCCR1H92320 will re-occur. (QCCR1H98250)

#### **Workaround:** None.

**LIMITATION:** Identification by key attributes is not working for certain types of attributes when you create an InfrastructureService model. (QCCR1H98485)

**Workaround:** Now InfrastructureService models are working with the following types of custom key attributes used for identification (without the **Name** attribute): boolean, date number, double number, float number, integer, list of integers, list of strings, long number, string.

However, the following types of attributes are not supported: bytes, xml, some custom lists (such as lists of dates).

#### **Universal Discovery - General**

**PROBLEM:** The **WebSphere to Web Server Dependency** job causes OutOfMemoryError on the probe side. (QCCR1H97712)

**Workaround:** The probe requires at least 4G memory to run the **WebSphere to Web Server Dependency** job. Therefore, allocate at least 4G memory for the probe.

**LIMITATION:** When the probe is in Separate Mode, the default credentials for basic authentication are not to be updated automatically.

**Workaround:** To change the default credentials for basic authentication manually, do the following:

- 1. Open the JMX Console of the UCMDB Server side, enter **changeBasicAuthenticationCredential** in the quick search field and click the link that appears.
- 2. Specify the **userName** and **password** that you want. For example:

#### changeBasicAuthenticationCredential

Change basic authentication credential.

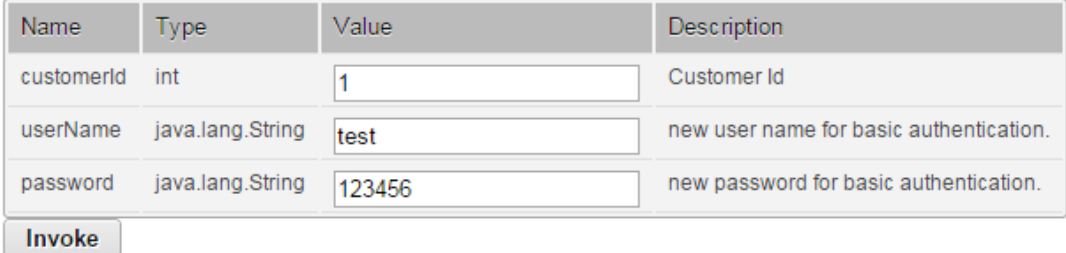

**Note:** Password must contain at least six characters.

#### 3. Click **Invoke**.

- 4. Encrypt the password by using the JMX Console of the probe side as follows:
	- a. Open the JMX Console of the probe side, enter **getEncryptedKeyPassword** in the quick search field and click the link that appears.

b. Enter the password that you specified.

### getEncryptedKeyPassword

Encrypt a password for use with Keystore/Truststore properties file

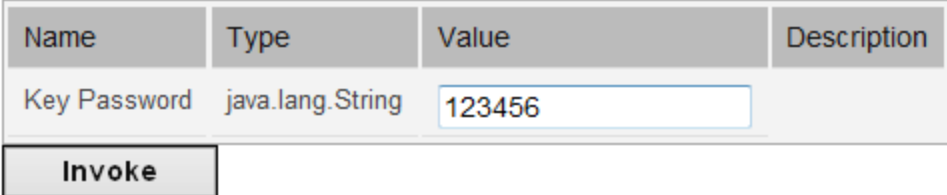

- c. Click **Invoke** and then the encrypted password is generated.
- 5. Copy the encrypted password.
- 6. Edit the **DataFlowProbe.properties** file as follows:

```
appilog.agent.Probe.BasicAuth.User = \timesthe user name that you specified>
appilog.agent.Probe.BasicAuth.Pwd = <the encrypted password that you just
copied>
```
7. Save the change and then restart the probe.

#### **Universal Discovery - Probe Framework**

**PROBLEM:** When the **appilog.collectors.storeDomainScopeDocument** property in the **DataFlowProbe.properties** file is set to **false**, some jobs which run in the remote process mode may fail, because the remote process cannot read the probe memory, thus having no access to the **domainScopeDocument** file stored in the memory. When the setting is false, the file is only stored in the probe memory. (QCCR1H96127)

**Workaround:** If some jobs run in the remote process mode, make sure that you set the value of the **appilog.collectors.storeDomainScopeDocument** property in the **DataFlowProbe.properties** file to **true**.

**LIMITATION:** When using PostgreSQL as your database on the Windows platform, the UCMDB\_Probe\_DB service is not starting as a non-system user. This is a third-party product limitation, because

PostgreSQL is able to "irrevocably give up administrative rights at startup". For details, see [this](https://wiki.postgresql.org/wiki/Running_&_Installing_PostgreSQL_On_Native_Windows#Why_do_I_need_a_non-administrator_account_to_run_PostgreSQL_under.3F) [PostgreSQL wiki page](https://wiki.postgresql.org/wiki/Running_&_Installing_PostgreSQL_On_Native_Windows#Why_do_I_need_a_non-administrator_account_to_run_PostgreSQL_under.3F). (QCCR1H98261)

**Workaround:** In order for the UCMDB\_Probe\_DB service to start properly, you may configure the **Log On** options for the UCMDB\_Probe\_DB service as follows:

- 1. Locate the UCMDB\_Probe\_DB service in the Services window.
- 2. Right-click **UCMDB\_Probe\_DB** and select **Properties**.
- 3. In the UCMDB\_Probe\_DB Properties window, go to the **Log On** tab, and do either of the following:
	- <sup>o</sup> (Recommended) Select the **Local System account** option.

**Note:** This is the recommended option, because the SYSTEM account has access to all necessary folders according to the default settings on Windows.

<sup>o</sup> Select **This account**, and specify the account name and password.

**Note:** This option is NOT recommended. Even if you specify an administrator account, it will be treated as a common user account by PostgreSQL, because PostgreSQL is able to "irrevocably give up administrative rights at startup".

If you DO need to specify a different account, make sure that the USERS group on your Windows platform has:

- <sup>l</sup> **Read** and **Write** access to the **C:/hp/UCMDB/DataFlowProbe/pgsql** folder.
- <sup>l</sup> **Read** access to the files in system library (for example, the **C:/Windows/System32** folder) that PostgreSQL needs to access.

For the list of files that PostgreSQL needs to access, see PostgreSQL documentation.

#### 4. Click **OK**.

#### **Integrations**

<span id="page-14-0"></span>**PROBLEM:** The UCMDB Integration Service cannot be started due to connection failure to the database if users change the master key on UCMDB server side. (QCCR1H102098)

**Workaround:** None for this release.

**PROBLEM:** When creating an integration point using the Cmdb 9.x Adapter, after clicking the **OK** button in order to save the integration point, the saving operation may fail after working for some time. This is caused by the long-running task DataAccessAdapterQueryGetSupportedClassConfigs. (QCCR1H98647)

**Workaround:** Whenever you encounter a similar timeout issue and see DataAccessAdapterQueryGetSupportedClassConfigs in the log, you can go to the JMX console and increase the values for the following two settings:

- <sup>l</sup> **task.DataAccess.Manager.getAdapterClassesConfig.timeOut**. Default value for the setting is 20000.
- **configuration.remote.action.timeout**. Default value for the setting is 35000.

**LIMITATION:** You cannot create one integration point for both data push and population. (QCCR1H97157)

**Workaround:** To create an integration point for both data push and population, do the following:

- 1. Update the value for **Object Root** from **managed\_object** to **root**.
	- a. Log in to UCMDB with an administrator account and go to **Administration > Infrastructure Settings Manager**.
	- b. From the **Filter by column** drop-down list, click **Name**, type **Object Root** in the text box and double-click the **Object Root** entry that is displayed.
	- c. In the Properties dialog box, go to the **Current Value** field, change **managed\_object** to **root**, and then click **Save**.
	- d. Log out of UCMDB and log in to UCMDB again for the change to take effect.
- 2. Add the **discoverypattern\_mdr\_type** attribute to **Auto Discovery Pattern definition**.
	- a. Go to **Modeling > CI Type Manager > CI Types** pane **> Root** tree **> Data > Object > Configuration**, and click **Auto Discovery Pattern definition**.
	- b. In the right pane, click the **Attributes** tab and click the **Add button**.
	- c. In the Add Attribute dialog box, type **discoverypattern\_mdr\_type** in the **Attribute Name** and **Display Name** fields, and click **OK**.
- 3. If you already create an integration point, delete it and create it again.
- 4. Open Adapter Source Editor and save.
	- a. Go to **Data Flow Management > Adapter Management > Resources** pane, select the adapter that is related to your integration point.
	- b. Right-click the adapter, select **Edit adapter source**.
	- c. In the Adapter Source Editor dialog box, click **Save**.

#### **DDMI - Inventory Tools**

**PROBLEM:** Importing a custom SAI file (for example, **User.zsai**) into the Software Application Index (SAI) Editor fails with a loading error. (QCCR1H98908)

**Workaround:** To import the custom SAI file into the SAI Editor properly,

- 1. Close the Software Application Index (SAI) Editor if it is open.
- 2. Navigate to the

**..\hp\UCMDB\DataFlowProbe\runtime\probeManager\discoverySaiResources\saiRuntime** directory, locate and remove the **auto.zsai** file.

- 3. Launch the Software Application Index (SAI) Editor again.
- 4. Import the customer SAI file (in this case, **User.zsai**).

#### **Universal CMDB - Platform**

**PROBLEM:** False restarts of the UCMDB writer server happen occasionally. (QCCR1H98015)

**Workaround:** Before starting the UCMDB server, open the **\UCMDBServer\bin\wrapper.conf** file, locate the following settings and modify their values as indicated below:

```
wrapper.cpu.timeout=60
wrapper.ping.timeout=320
wrapper.ping.interval=30
wrapper.stop.timeout=320
wrapper.shutdown.timeout=320
wrapper.jvm_exit.timeout=320
```
#### **Configuration Manager - Platform**

**LIMITATION:** JMX remote access on Configuration Manager is not secure enough. (QCCR1H98138)

**Workaround:** To secure the JMX remote access on Configuration Manager, do the following on the Configuration Manager machine:

- 1. Stop the Windows CM service.
- 2. Open a command prompt console as an Administrator.
- 3. Navigate to the **<CM\_Install\_Home>\tomcat\bin** folder.
- 4. Run the following command:

**tomcat7w.exe //ES//HPUCMDBCM1020server0**

- 5. In the window that pops up, go to the **Java** tab and locate the **Java Options** textbox.
- 6. In this textbox, remove the following 3 entries that refer to jmxremote:

-Dcom.sun.management.jmxremote.authenticate=false

-Dcom.sun.management.jmxremote.ssl=false

-Dcom.sun.management.jmxremote.port=39600

- 7. Click **OK**.
- 8. Start the Windows Configuration Manager service.

### <span id="page-18-0"></span>Enhancements Requests

The following table lists the enhancement requests that were implemented in the HP UCMDB 10.21 CUP1 release.

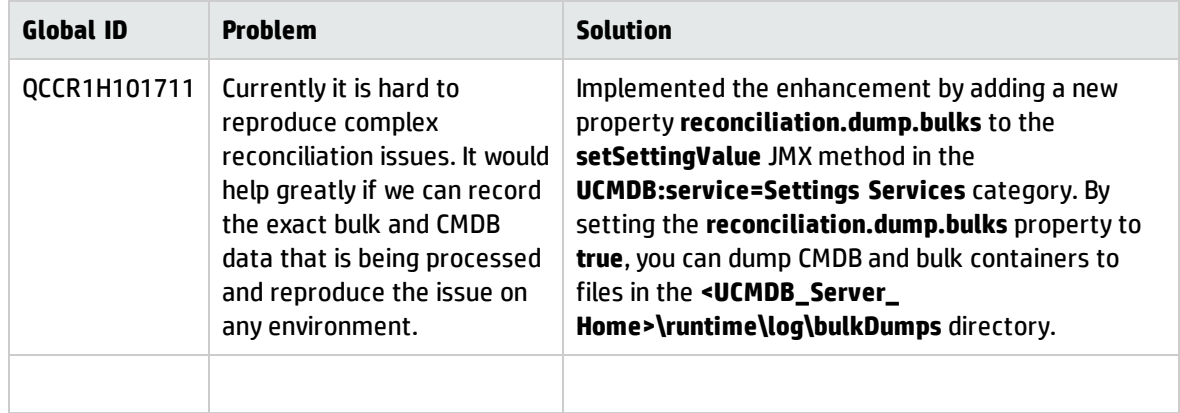

### <span id="page-18-1"></span>Fixed Defects

### <span id="page-18-2"></span>Fixed Defects for UCMDB 10.21 CUP1

The following table lists the defects that were fixed in the HP UCMDB 10.21 CUP1 release.

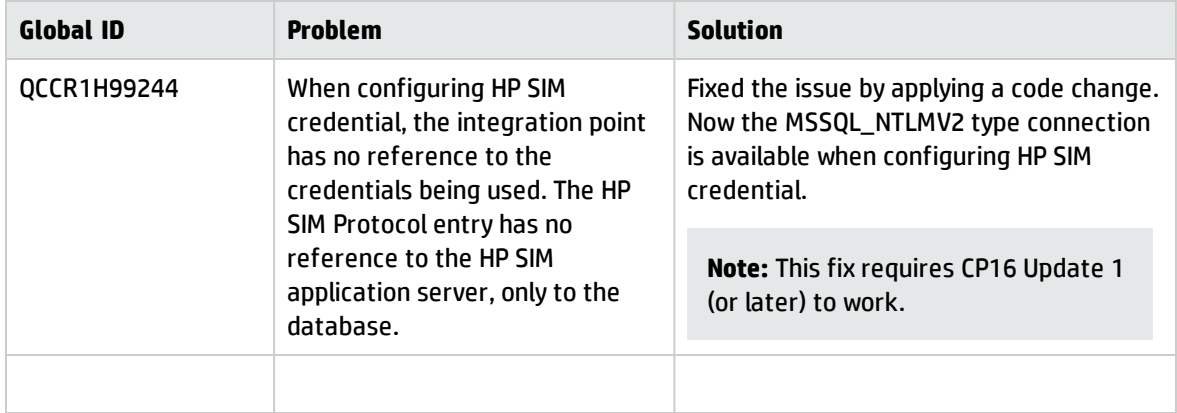

### <span id="page-19-0"></span>Documentation Errata

The following items are listed incorrectly in the documentation.

#### *HP Universal CMDB Administration Guide*

**setGlobalSettingValue needs to be used instead of setSettingValue to change setting value of "cmdb.search.enabled"**

**Location:** *HP Universal CMDB Administration Guide*, version 10.20, original edition, page 54

**Error:** Step 1 in the *Enable/Disable the Enhanced Search Engine* section mentions the **setSettingValue** method. However, the **setGlobalSettingValue** method needs to be used instead of **setSettingValue** to change the value of the **cmdb.search.enabled** setting.

**Correction:** Replace the **setSettingValue** method with the **setGlobalSettingValue** method.

**Important note about a user's CIT Menu Items permissions when both custom and Out Of Box roles are assigned to the user**

**Location:** *HP Universal CMDB Administration Guide*, version 10.20, original edition, page 222

**Error:** When multiples roles are assigned to a user, the user's permission level is set to the role with the minimum permissions. This is the desired behavior, but it is not explained in full details, thus causing confusion. (QCCR1H98529)

**Correction:** Under the current bullet as follows,

<sup>l</sup> For **CIT Menu Items**, you select a CIT from the tree and then select specific actions from the Available Actions pane and move them to the Selected Actions pane. You can also right-click a CIT and select the actions from the pop-up dialog box. If no permissions are assigned for any CIT, all the menu items are permitted by default (in accordance with the permissions granted in the General Actions tab).

The following important note shall be added to clarify the desired behavior:

**Note:** The above principle remains valid when there are multiple roles with menu items permissions/general actions. Both the menu items permissions and the general actions are accumulated. If there are NO menu items permissions accumulated from all the user's roles, all the menu items are permitted by default (in accordance with the permissions granted by accumulating all the General Actions from all the user's roles). In the opposite way, if there are menu items permissions accumulated from all the user's roles, they will be taken into account and the UI will enforce them, even in the case when a role with no CIT Menu Items is aggregated with a role with CIT Menu Items.

#### *HP Universal CMDB Administration Guide***,** *HP Universal CMDB JMX Reference Guide*

**setGlobalSettingValue needs to be used instead of setSettingValue to change setting value of "cmdb.search.enabled"**

**Location:** *HP Universal CMDB JMX Reference Guide*, version 10.20, original edition, page 43

**Error:** Step 1 in the *How to Enable/Disable the Search Engine* section mentions the **setSettingValue** method. However, the **setGlobalSettingValue** method needs to be used instead of **setSettingValue** to change the value of the **cmdb.search.enabled** setting.

**Correction:** Replace the **setSettingValue** method with the **setGlobalSettingValue** method.

#### *HP Universal CMDB and Configuration Manager Hardening Guide*

#### **No instructions about enabling secure login for the JMX console**

**Location:** *HP Universal CMDB and Configuration Manager Hardening Guide*, 10.20

**Error:** The document does not contain instructions about enabling secure login for the JMX console. (QCCR1H98567)

**Correction:** Add the instructions into the document. For details, see ["Enable](#page-21-0) Secure Login for the JMX [Console"](#page-21-0) on the next page.

#### *HP Universal CMDB Deployment Guide***>**

#### **Documentation about migration from Windows to Linux and vice versa not available**

**Location:** *HP Universal CMDB Deployment Guide*, version 10.20

**Error:** Documentation about migration from Windows to Linux and vice versa is not available in the guide.

**Correction:** Add the instructions in the document. For details, see ["Migrating](#page-21-1) UCMDB Server from [Windows](#page-21-1) to Linux and Vice Versa" below.

### <span id="page-21-0"></span>Enable Secure Login for the JMX Console

To enable secure login for the JMX console,

- 1. Access the UCMDB JMX console: Launch a Web browser and enter the following address: **http://<UCMDB machine name or IP address>:8080/jmx-console**. You must log in with a user name and password (default is sysadmin/sysadmin).
- 2. Locate **UCMDB:service=Ports Management Services** and click the link to open the Operations page.
- 3. Locate the **mapComponentToConnectors** operation.
- 4. To enable secure login for the JMX console, invoke the **mapComponentToConnectors** method with the following parameters:
	- <sup>o</sup> **componentName**: jmx-console
	- <sup>o</sup> **isHTTPS**: true
	- <sup>o</sup> All other flags: false
- 5. Restart the server.
- 6. Log in to the JMX console using **https://** and port **8443** (default) or the one for https if it was changed.

For example, **https://mymachine:8443**.

**Note:** HP also recommends you setting a strong password for the **sysadmin** user and any other user that can access the JMX console.

### <span id="page-21-1"></span>Migrating UCMDB Server from Windows to Linux and Vice Versa

**To migrate UCMDB server from Windows to Linux,**

- <span id="page-22-0"></span>1. Stop UCMDB on the current machine (Windows).
- 2. From the **c:\hp\UCMDB\UCMDBServer\conf\cmdb.conf** file, get the name of the UCMDB schema.
- 3. Install UCMDB server on the new machine (Linux).
- 4. Go to the **/opt/hp/UCMDB/UCMDBServer/bin/** directory on the Linux machine, run **configure.sh** and connect to an existing schema.
- 5. Enter the name of the schema and the credentials you obtained from the old machine in [step](#page-22-0) 2.
- 6. Start UCMDB server on the new machine.

#### **To migrate UCMDB server from Linux to Windows,**

- 1. Stop UCMDB on the current machine (Linux).
- 2. From the **/opt/hp/UCMDB/UCMDBServer/conf/cmdb.conf** file, get the name of the UCMDB schema.
- 3. Install UCMDB server on the new machine (Windows).
- 4. Start the HP Universal CMDB Server Configuration Wizard and connect to an existing schema.
- 5. Enter the name of the schema and the credentials you obtained from the old machine in step 2.
- 6. Start UCMDB server on the new machine.

## <span id="page-23-0"></span>Send Documentation Feedback

If you have comments about this document, you can contact the [documentation](mailto:cms-doc@hp.com?subject=Feedback on Release Notes (Universal CMDB & Configuration Manager 10.20 CUP1)) team by email. If an email client is configured on this system, click the link above and an email window opens with the following information in the subject line:

#### **Feedback on Release Notes (Universal CMDB & Configuration Manager 10.20 CUP1)**

Just add your feedback to the email and click send.

If no email client is available, copy the information above to a new message in a web mail client, and send your feedback to cms-doc@hp.com.

We appreciate your feedback!